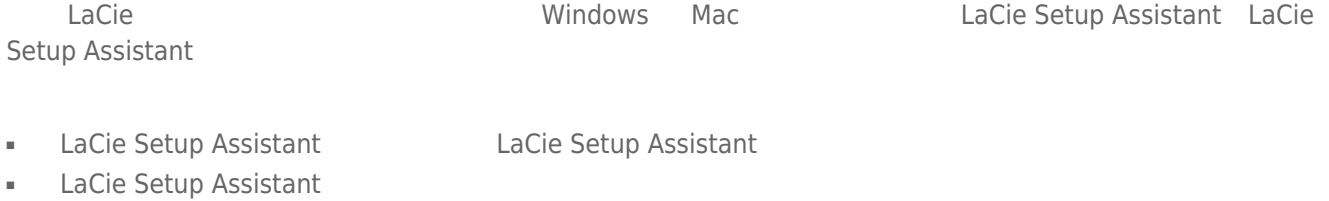

■ 拥有一个不具有 Setup Assistant LaCie 存储设备(例如,选择 LaCie USB Key RAID 设备)。

#### Windows

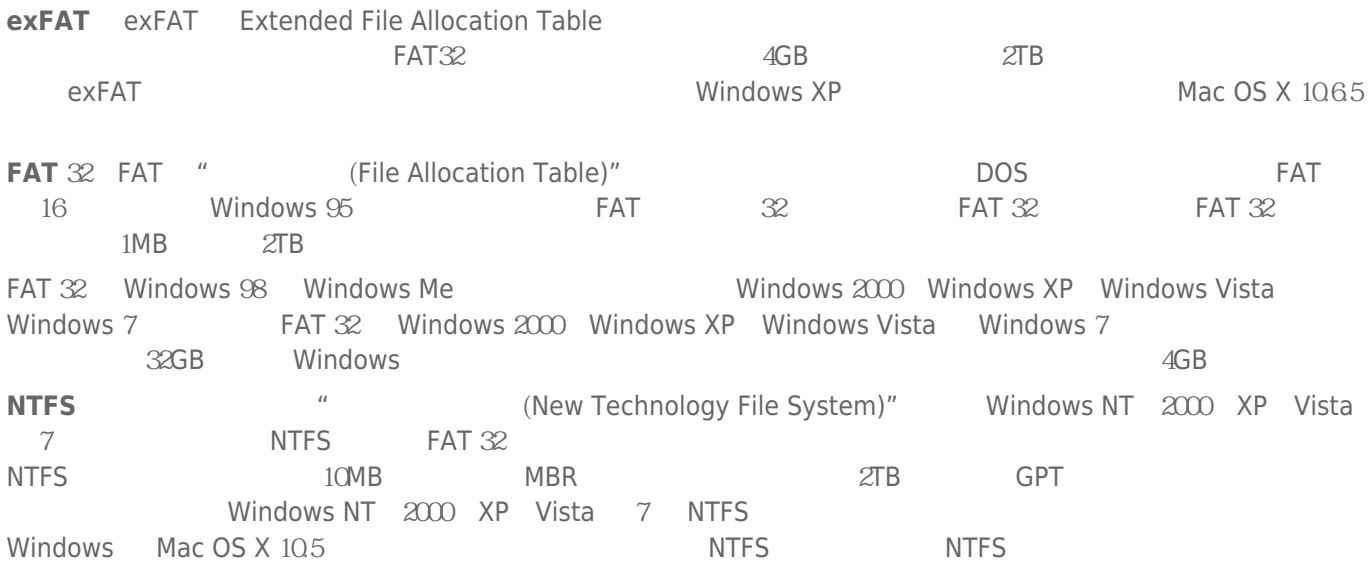

#### $NTFS$  FAT  $32$

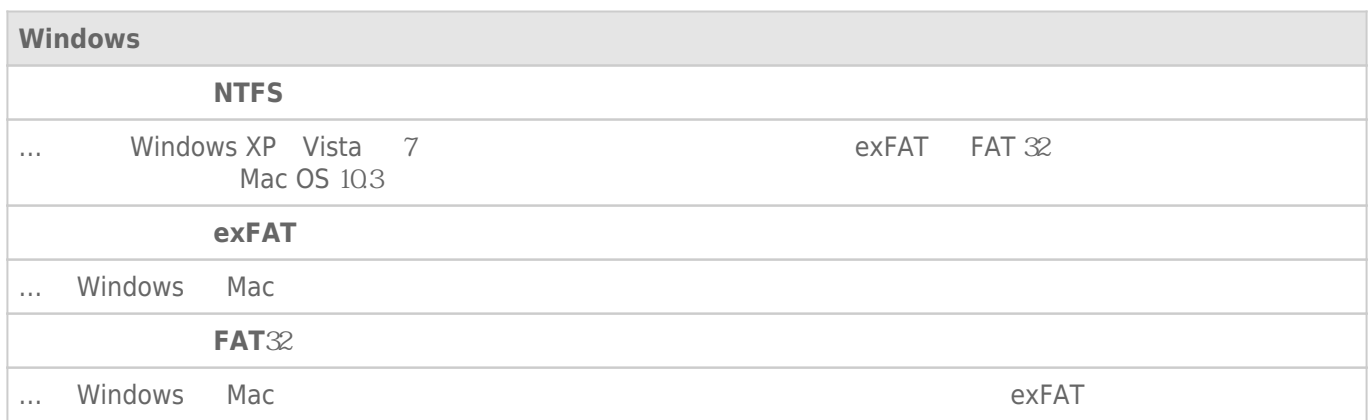

# Mac

… Windows Mac

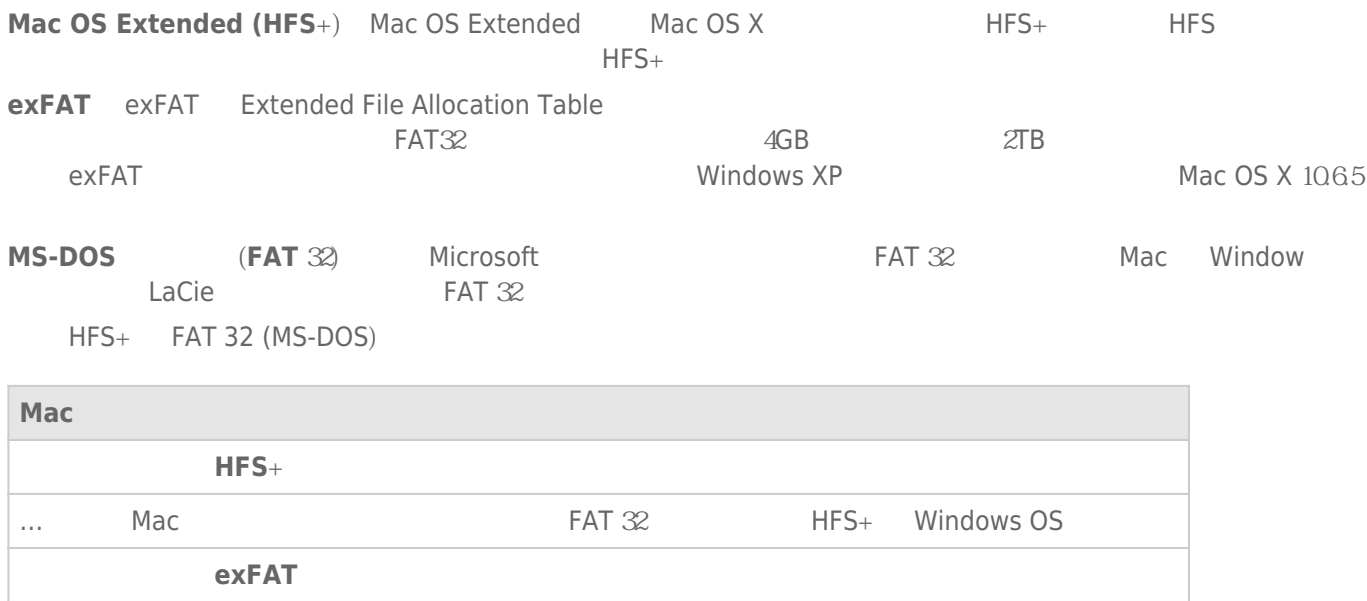

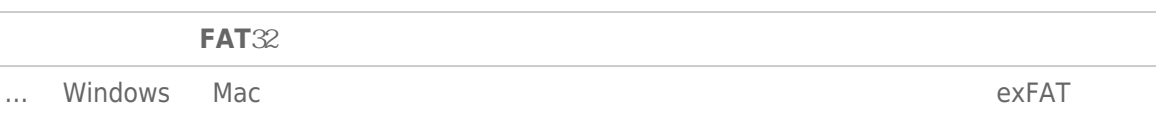

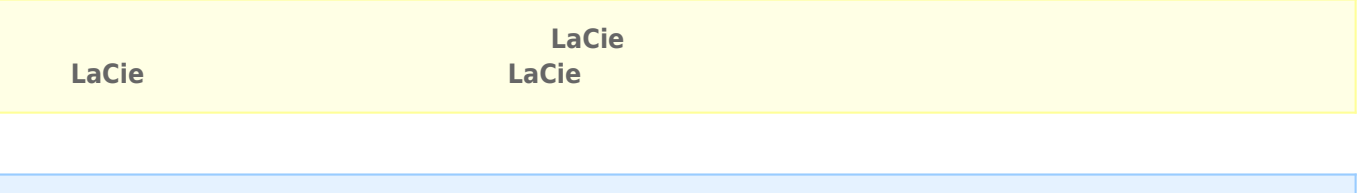

# Windows

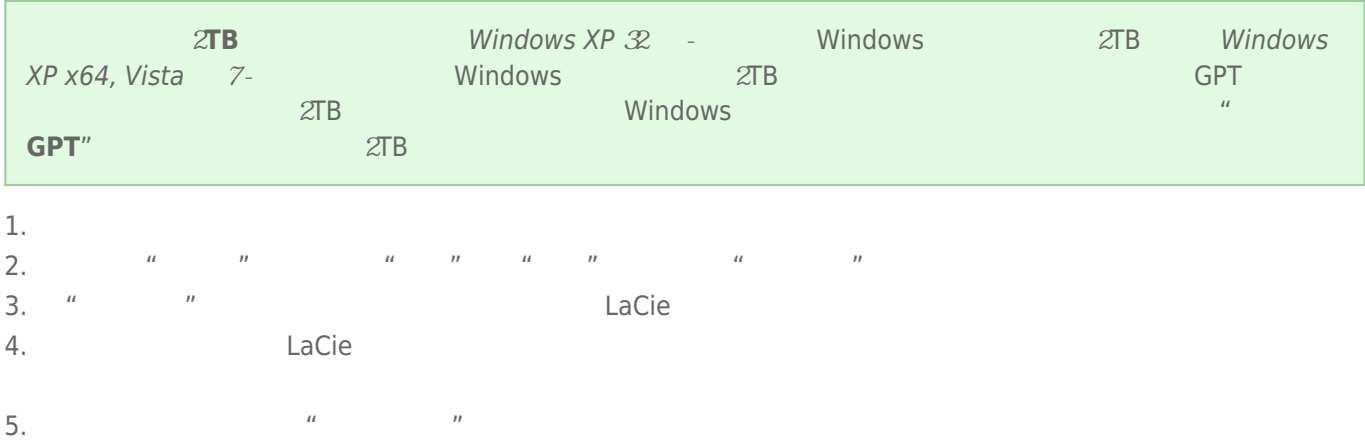

### Mac

- $1.$
- 2. Finder "Go " "Utilities "
- 3. "Utilities " "**Disk Utility** "
- \\磁盘实用程序将显示"**Select a disk, volume, or image(选择磁盘、卷或图像)**"消息。所有连接的存储设备、
- $4.$
- 5. 单击"**Erase(抹掉)**"选项卡。
- 6. 从下拉窗口中选择一种格式。 有关选取文件格式的详细信息,请参见**关于文件系统格式**
- 7.
- 8. **"Erase…** … "